# **Creating Multimedia Resources using FOSS**

### **DR. MOHD. MAMUR ALI**

### **ASSISTANT PROFESSOR**

**DEPT. OF TEACHER TRAINING AND NON-FORMAL EDUCATION (IASE) JAMIA MILLIA ISLAMIA (A CENTRAL UNIVERSITY) NEW DELHI**

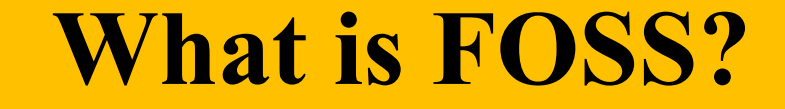

### ❖ Free and Open Source Software

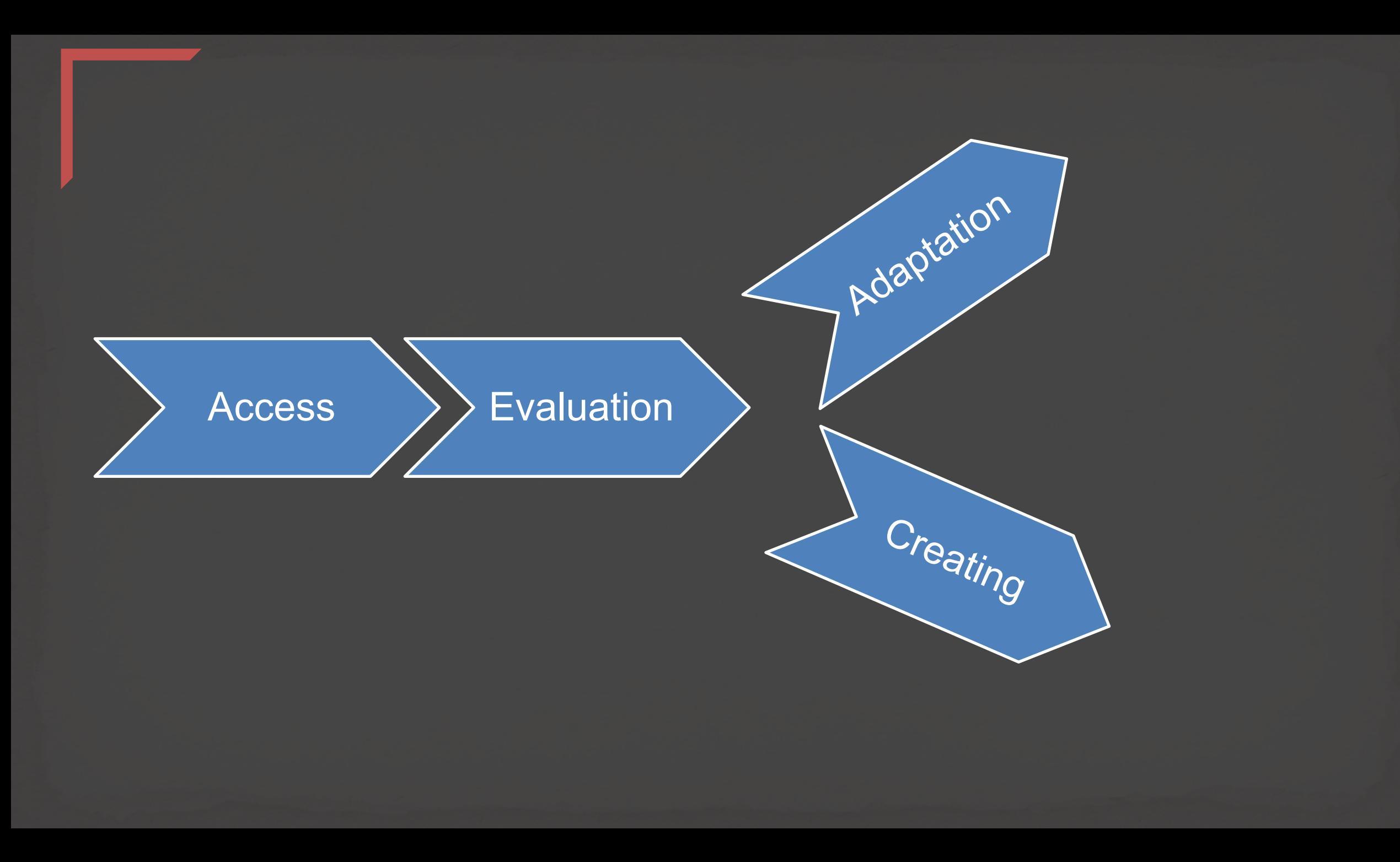

# **Creating e-Resources (Multimedia)**

### ❖ Formats

. Videos, animation, simulation etc.

### ❖ Process of development ● ADDIE model

❖ Tools for Development Studio/software

# **Creating Interactive Resources**

# H5P (= HTML5 Package) Lumi [\(https://lumi.education/](https://lumi.education/))

# **Creating Interactive Video (H5P)** H5P (= HTML5 Package) is a free and open-source content collaboration framework based on JavaScript.

To create, share and reuse interactive HTML5 content.

# **Why Interactive Resource ?**

- Students are actually watching video?
- Provide opportunities for active participation
- Students can comment and generate discussion around the content
- Using the analytics (viewing time, response etc. ) provided by interactive video platform, teacher can get insights where the learners are struggling etc. • Questions can be configured to perform adaptive **behavior**

# **Interactive video**

Make your videos more engaging by adding multiple choice and fill in the blank questions, pop-up text and other types of interactions to your videos.

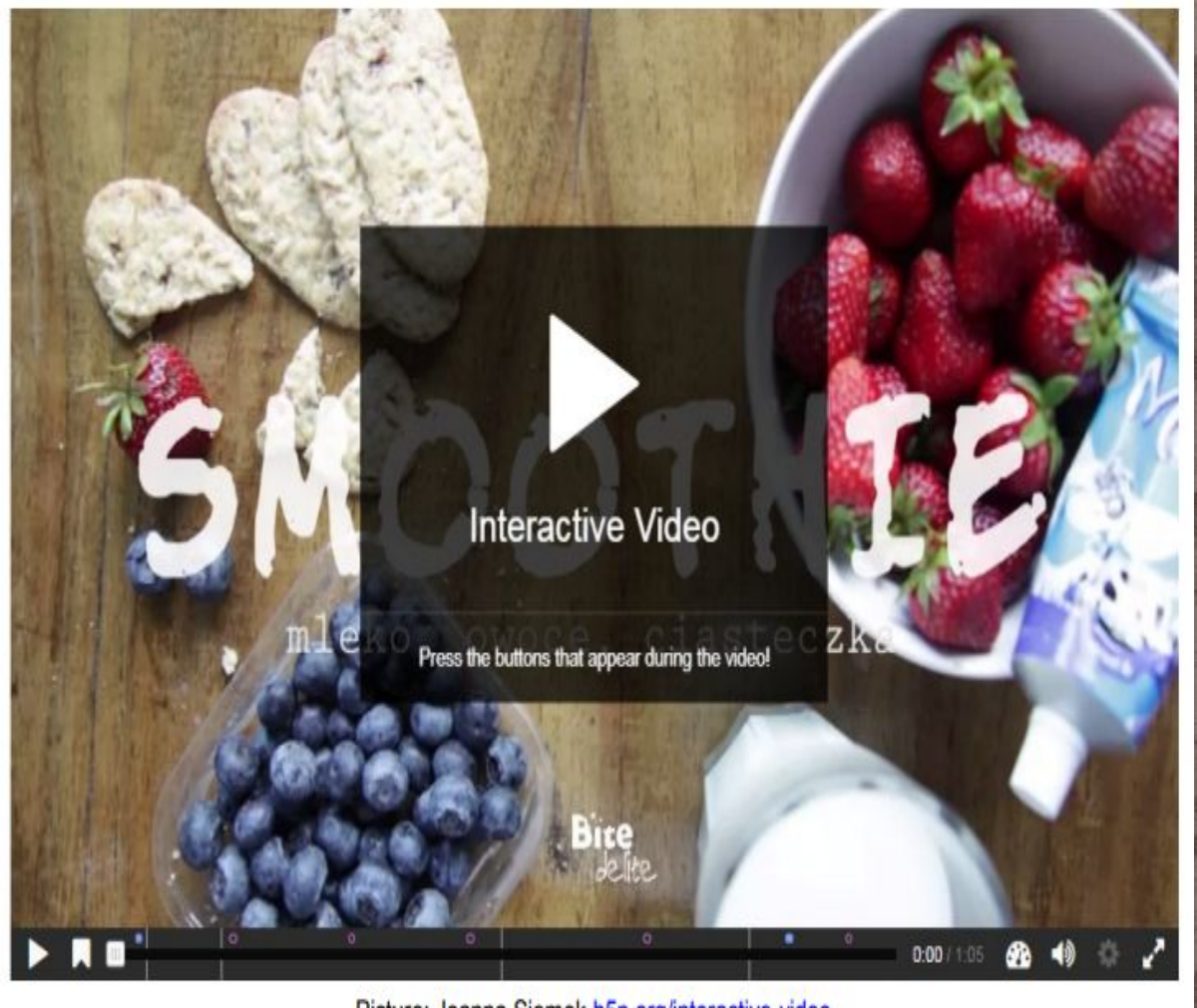

Picture: Joanna Siemek h5p.org/interactive-video

**Creating an Interactive video in H5P.org**

### Click "create free account" button to create an account.

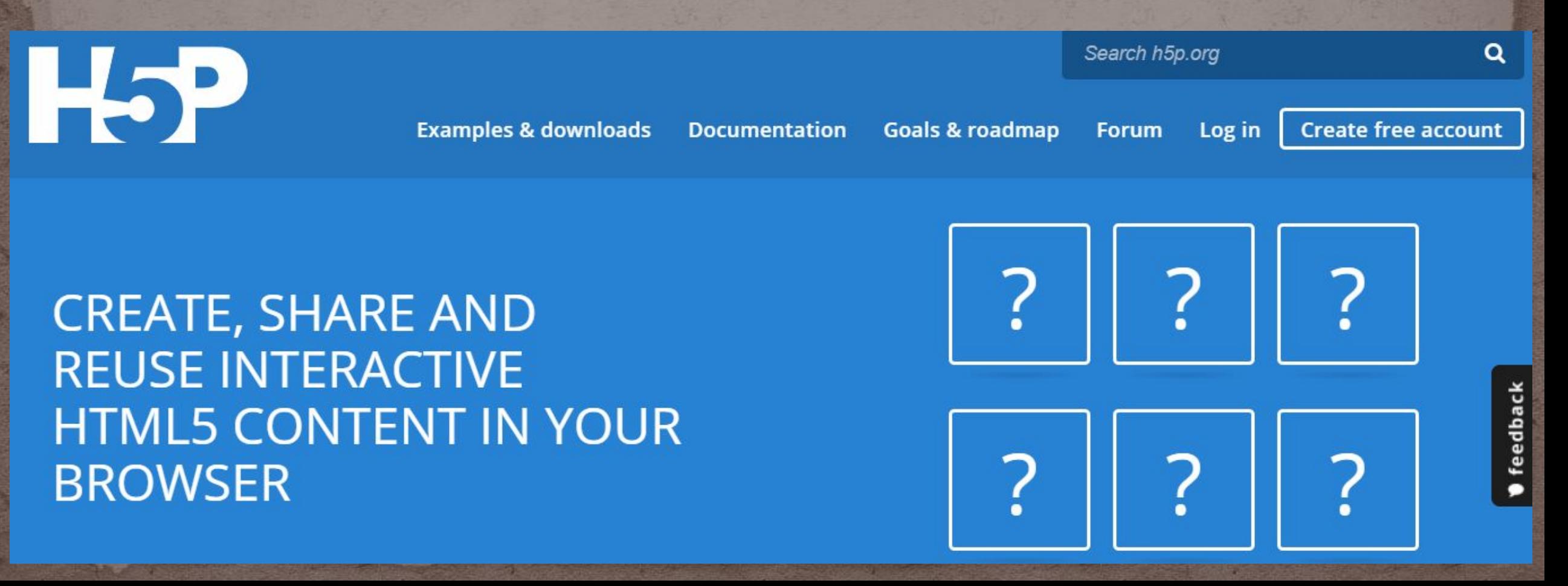

### Login using username and password.

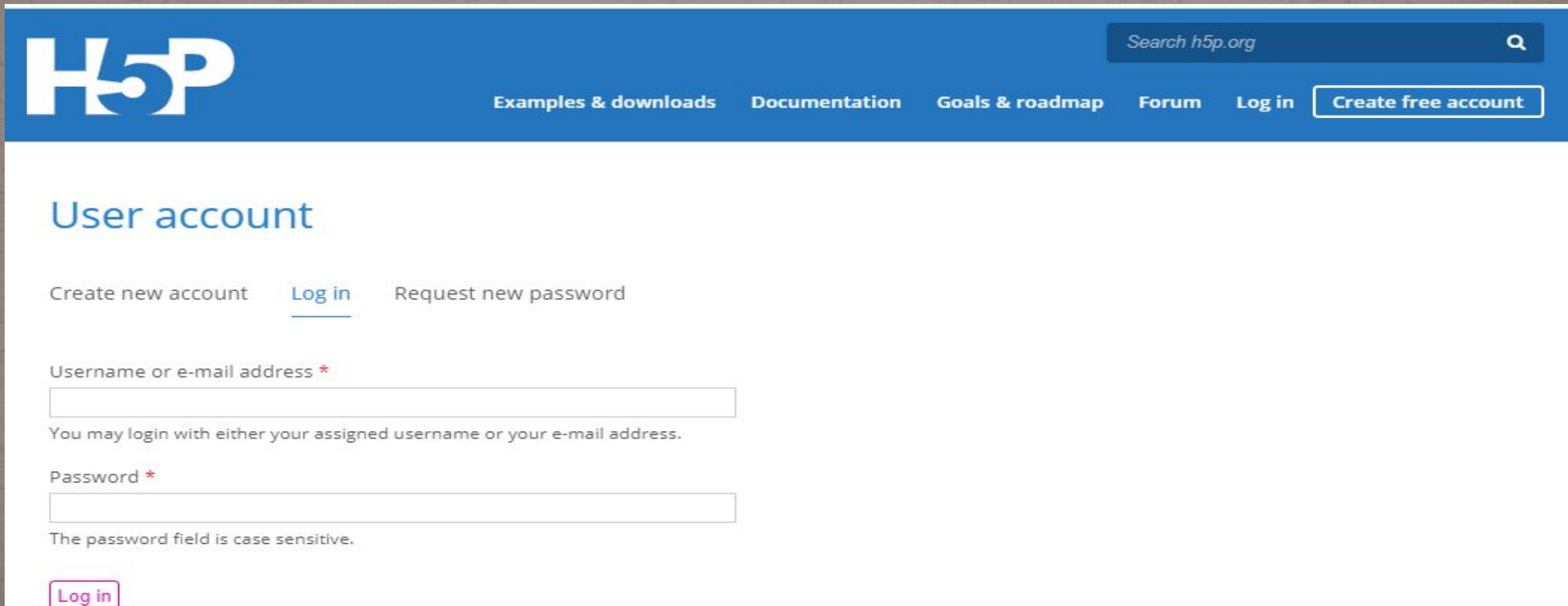

### Click "Try out H5P" to create new content

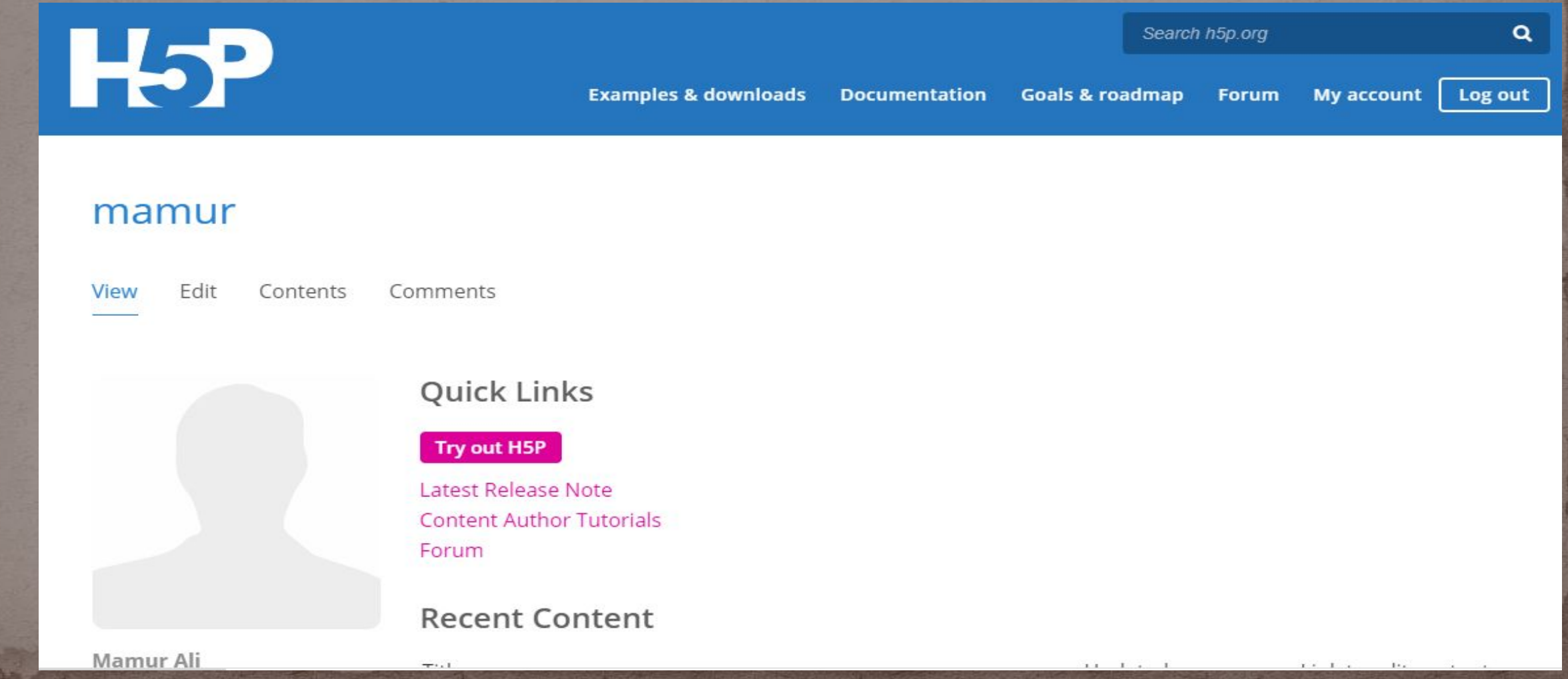

### **Creating an Interactive video in H5P.org**

Choose **Interactive video** option from the list of Content types or type "interactive video" in search option. Then click on "details" button

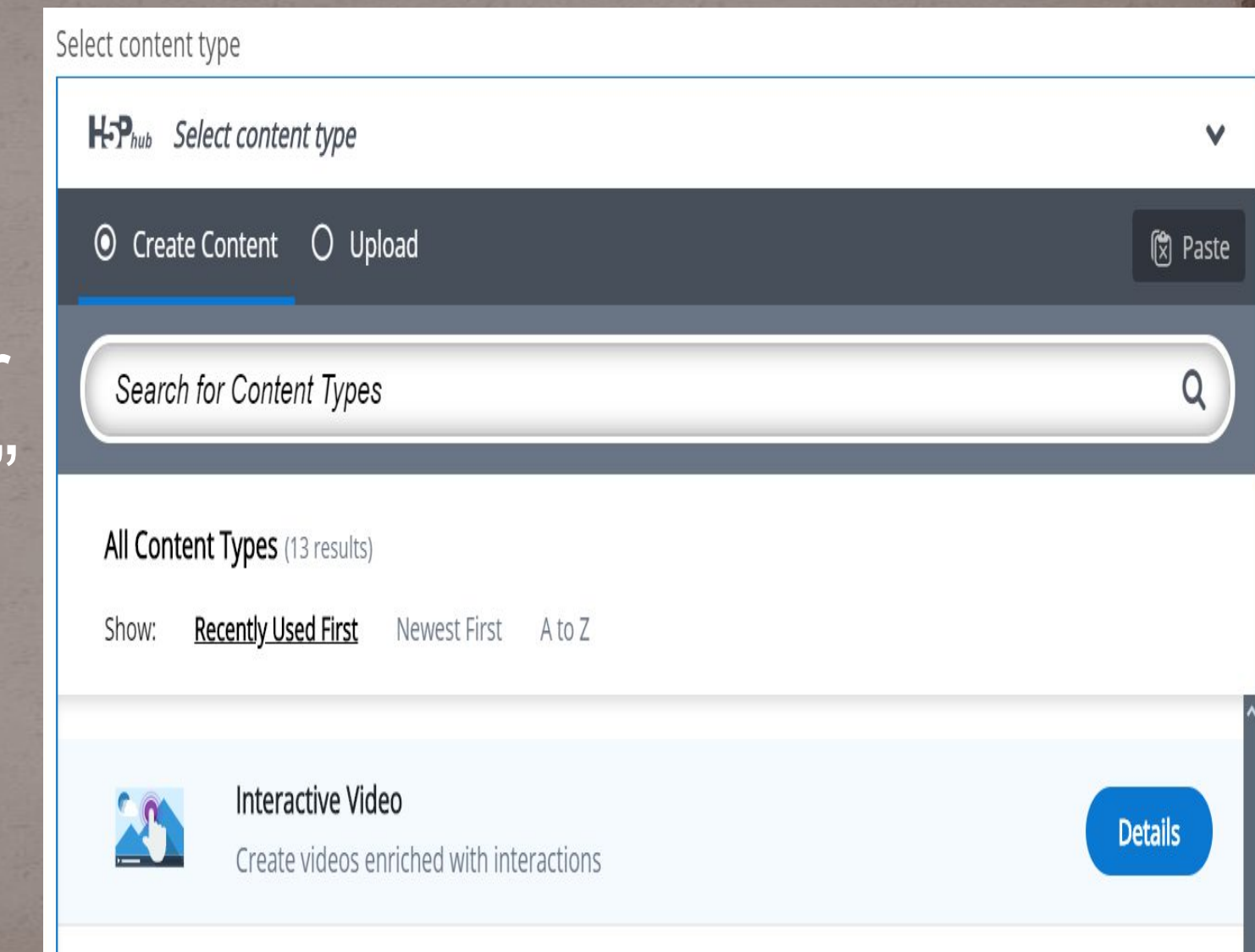

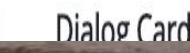

**Creating an Interactive video in H5P.org**

## Click on "use" button .

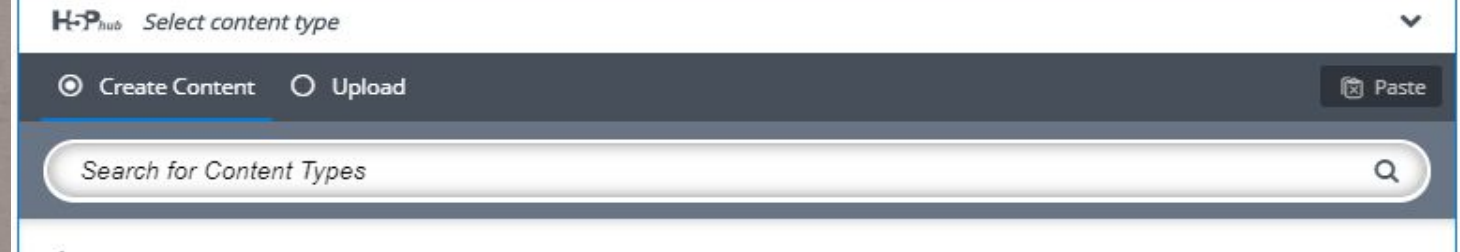

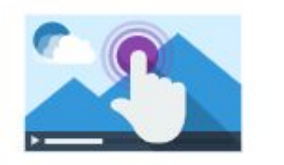

### Interactive Video

#### Joubel

Add interactivity to your video with explanations, extra pictures, tables, Fill in the Blank and multiple choice questions. Quiz questions support adaptivity, meaning that you can jump to another part of the video based on the user's input. Interactive summaries can be added at the e... Read more

Content Demo

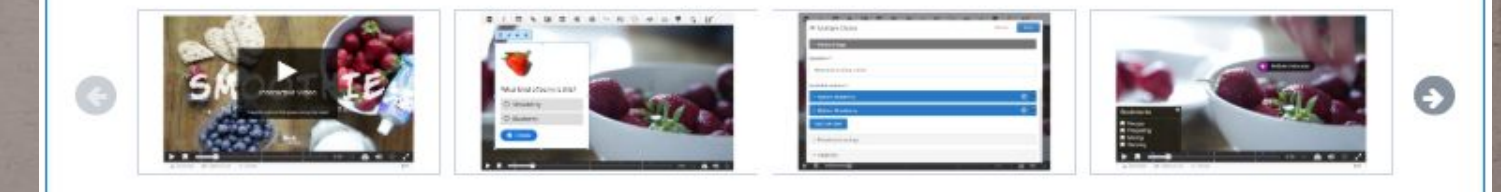

**Three Tabs: Upload video, Add interactions and Summary task.** 

# Step 1: Upload/embed video.

**D** Interactive Video

Title  $\star$ Metadata

Used for searching, reports and copyright information

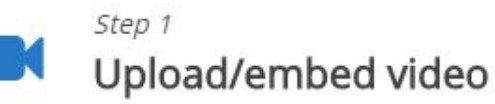

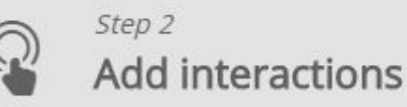

Step 3 Summary task **@** Tour

### Add a video (upload limit 16 MB)\*

Click below to add a video you wish to use in your interactive video. You can add a video link or upload video files. It is possible

# Step 1: Upload/embed video.<br>Press the "+" button

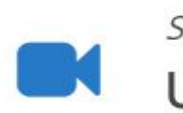

Step 1 Upload/embed vi...

Step 2 Add interactions

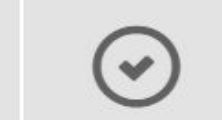

Step 3 Summary task

### Add a video (upload limit 16 MB)\*

Click below to add a video you wish to use in your interactive video. You can add a video link or upload video files. It is possible to add several versions of the video with different qualities. To ensure maximum support in browsers at least add a version in webm and mp4 formats.

Note: To avoid abuse, H5P.org has limited file size on uploads to 16 MB. To use larger files you must use an external service or Install H5P on your web site.

# **Step 1: Upload/embed video.**

# Add a video link or upload video files.

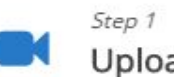

Upload/embed video

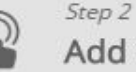

Add interactions

Step 3  $(\checkmark)$ Summary task

### Add a video (upload limit 16 MB)\*

Click below to add a video you wish to use in your interactive video. You can add a video link or upload video files. It is possible to add several versions of the video with different qualities. To ensure maximum support in browsers at least add a version in webm and mp4 formats. Note: To avoid abuse, H5P.org has limited file size on uploads to 16 MB. To use larger files you must use an external service or Install H5P on your web site.

Paste YouTube link or other video source URL Upload video file or Enter video source URL or YouTube link H5P supports all external video sources formatted as mp4, webm or ogy, like Vimeo Pro, and has support for YouTube links.

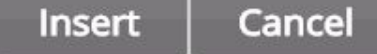

# **Step 2: Add interactions.**

# Press the Add **interactions**

ab

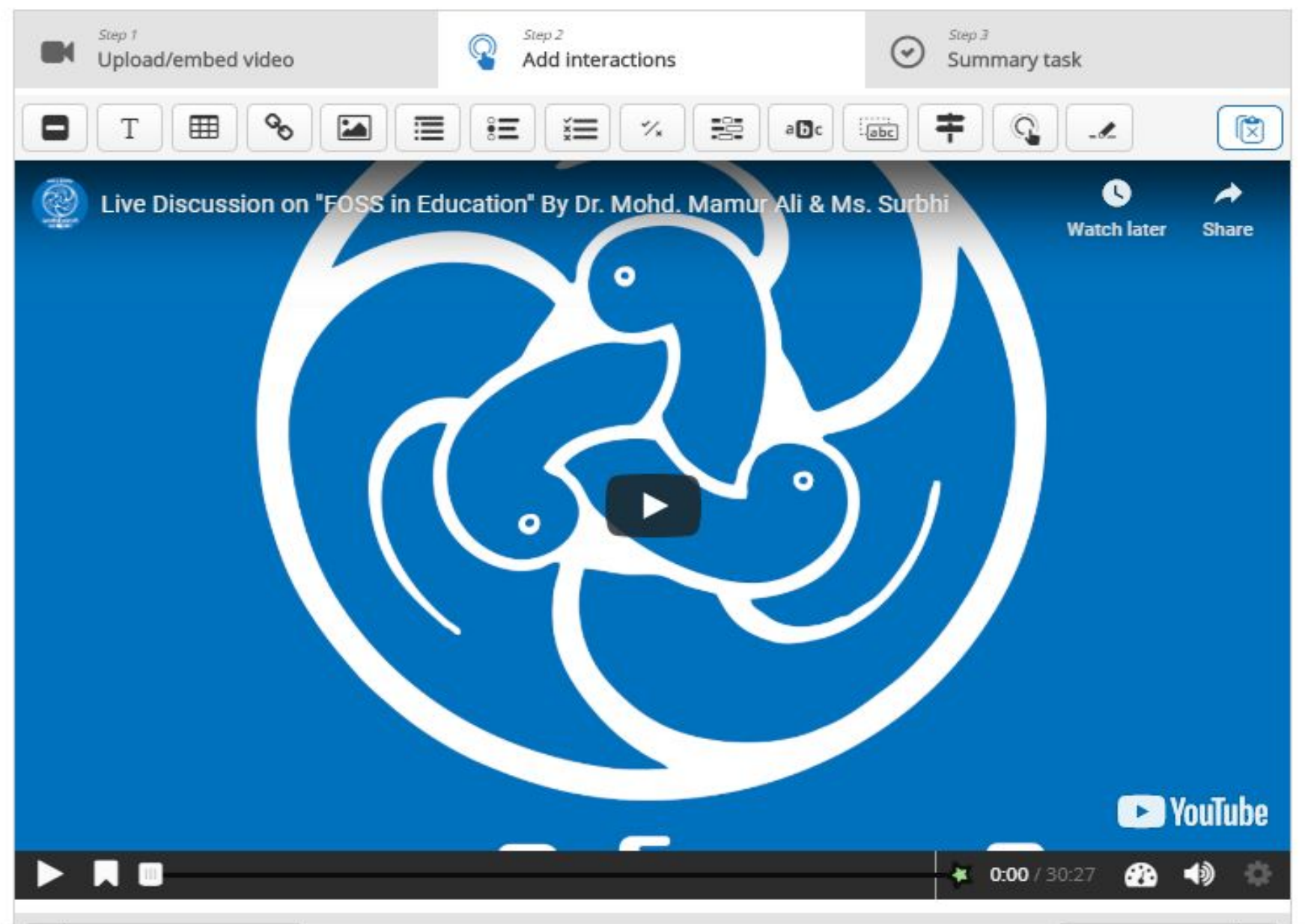

## **Step 2: Add interactions.**

### Use the **toolbar** to add interactions

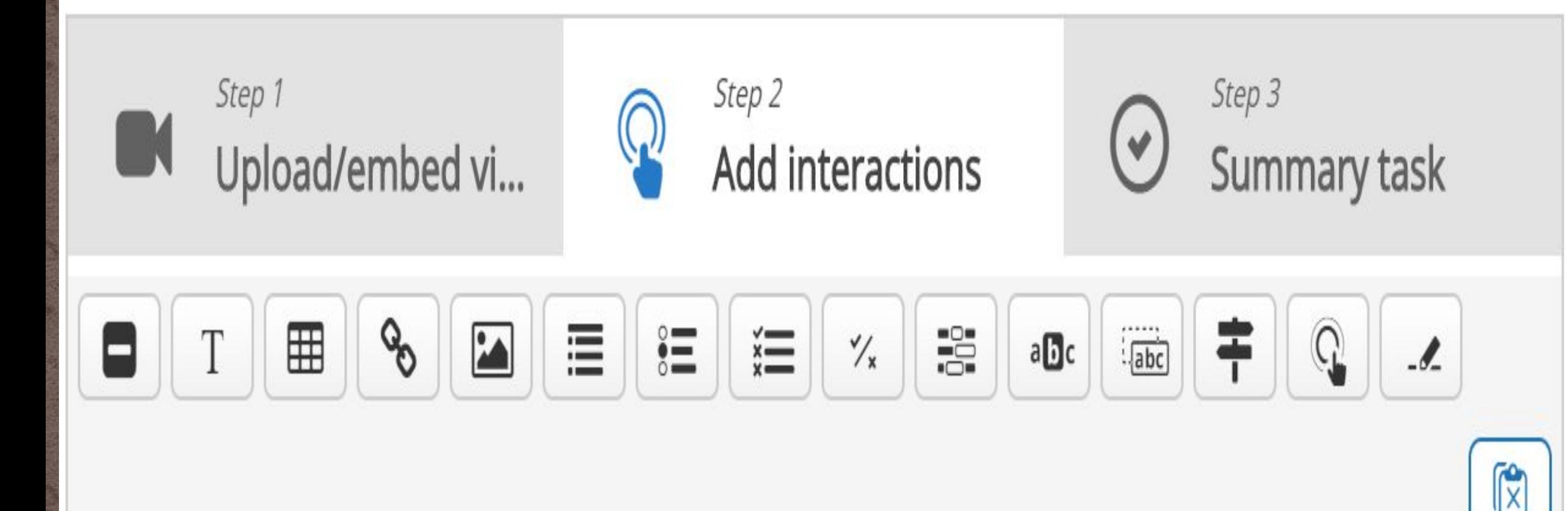

# **Step 2: Add interactions** types may be added

**•Images**

**•Tables**

**•Labels**

**•Texts**

**•Links**

•Multiple choice questions •Free text questions •Fill in the blan<sub>M:</sub> •Drag and drop •Interactive summaries •Single choice question •Mark the word activities

:

### **Step 2: Add interactions : Text based interaction**

# click on icon in the toolbar

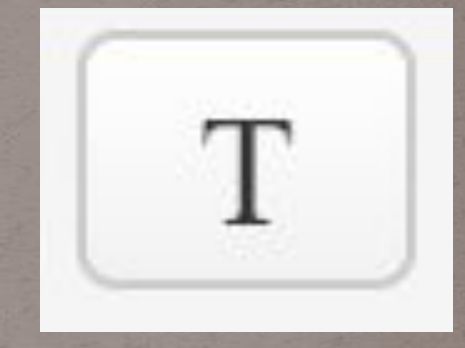

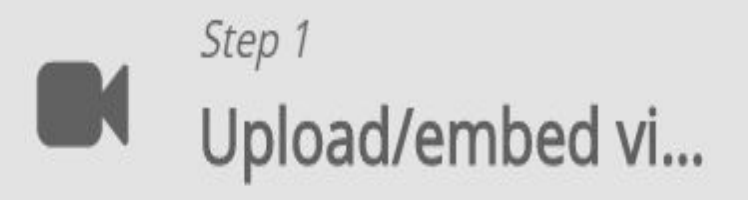

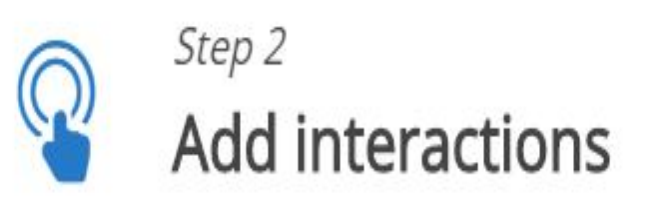

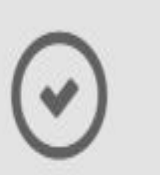

Step 3 Summary task

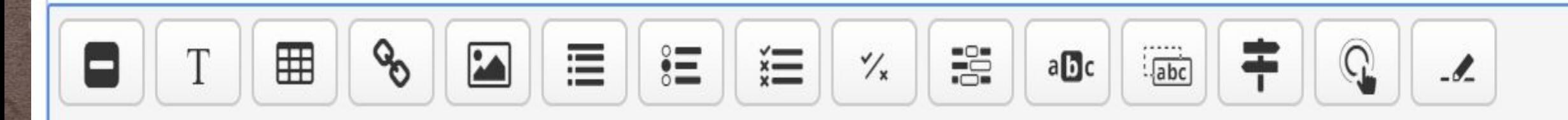

### **Step 2: Add interactions : Text based interaction**

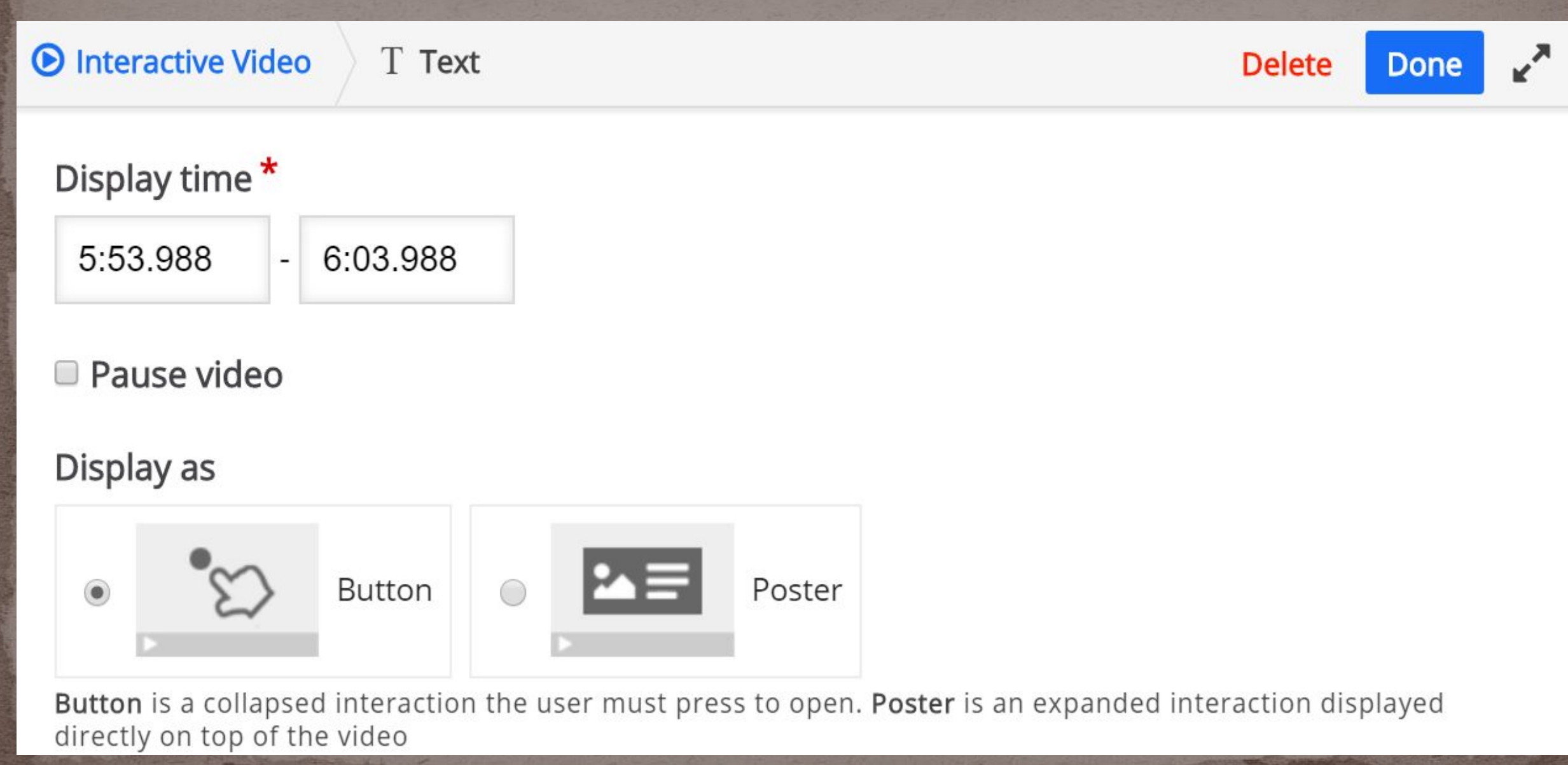

### **Step 2: Add interactions : Text based interaction**

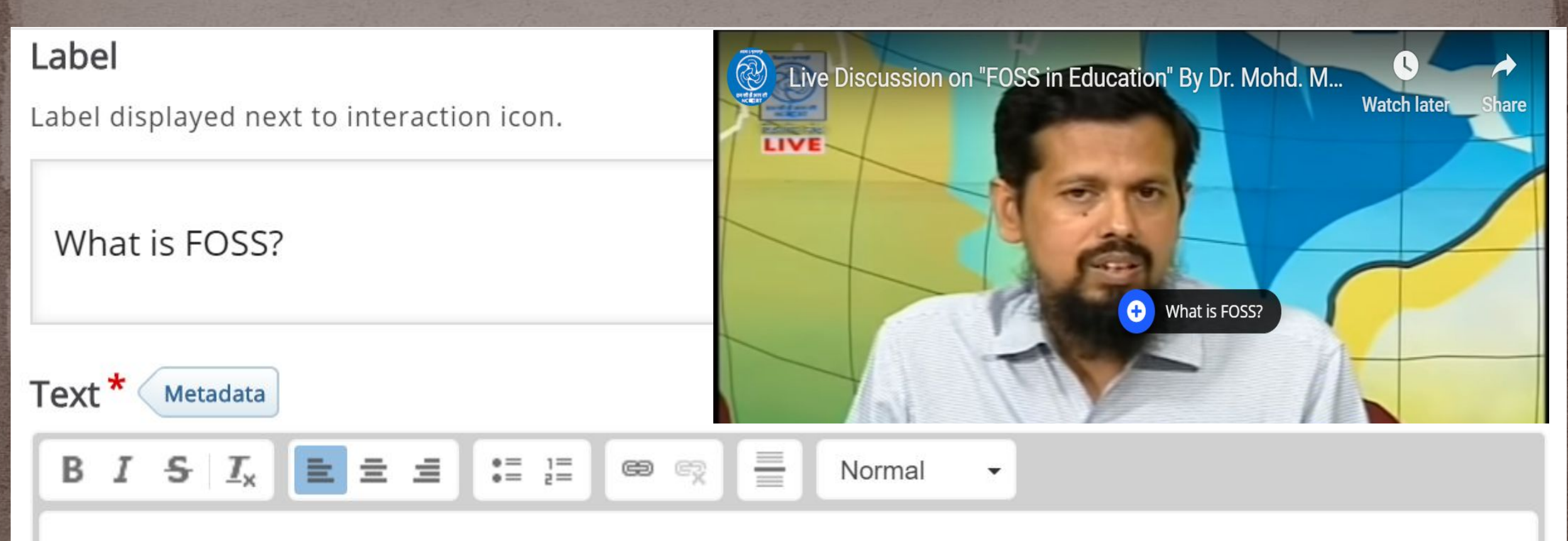

FOSS stands for Free and Open Source Software.

### body p

### **Step 2: Add interactions :Multiple choice item**

# click on icon in the toolbar

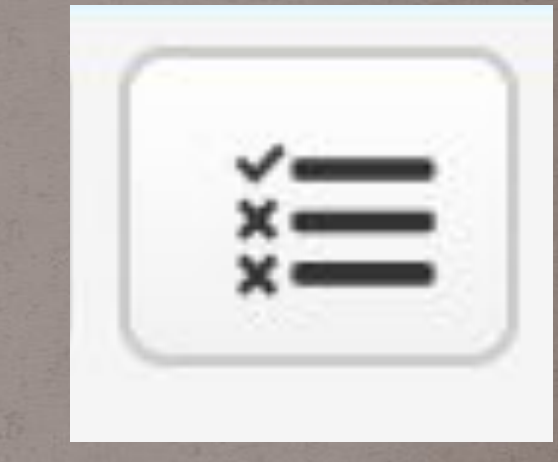

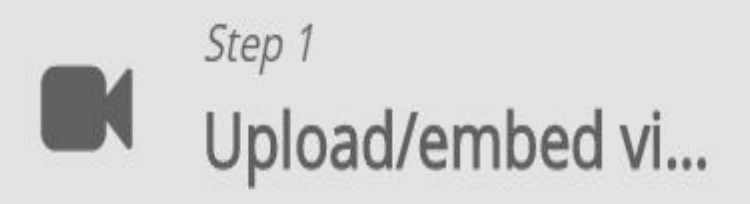

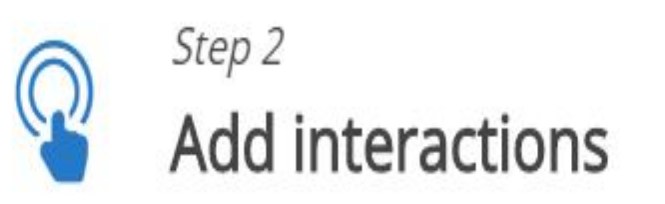

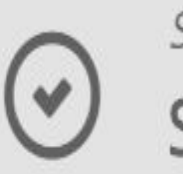

Step 3 Summary task

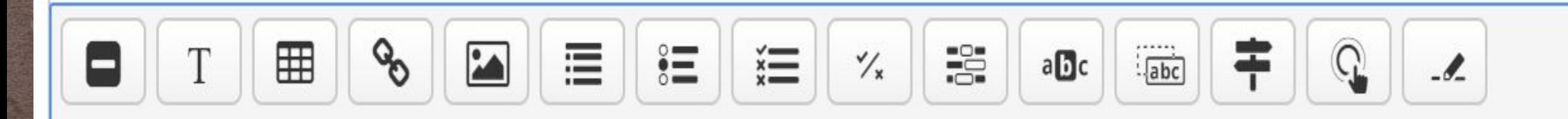

### **Step 2: Add interactions : Multiple choice item**

**Delete** 

**Done** 

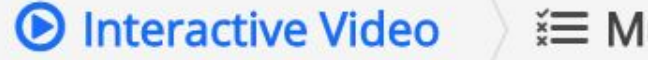

₹ Multiple Choice

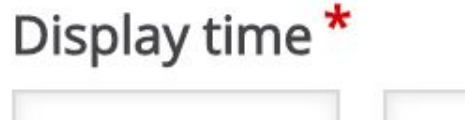

6:15.925  $\overline{\phantom{a}}$ 

6:25.925

### **Pause video**

"Full score required" option requires that "Pause" is enabled.

There already exists an interaction that requires full score at the same interval as this interaction. Only one of the interactions will be required to answer.

### Display as

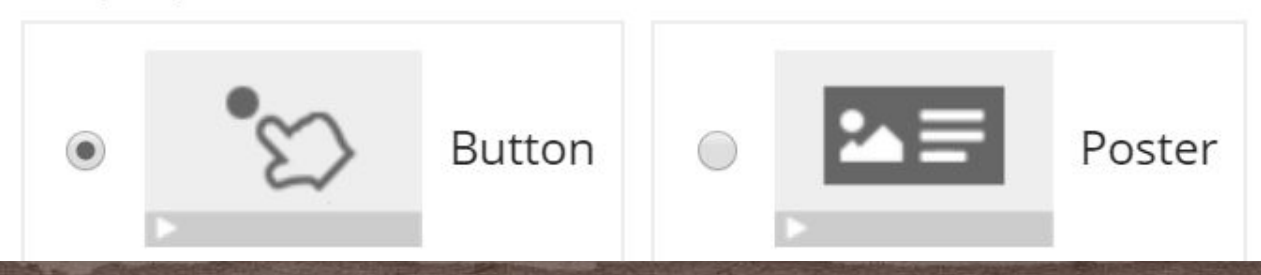

### **Step 2: Add interactions : Multiple choice item**

Create question and its choices Check the option *correct* for answer

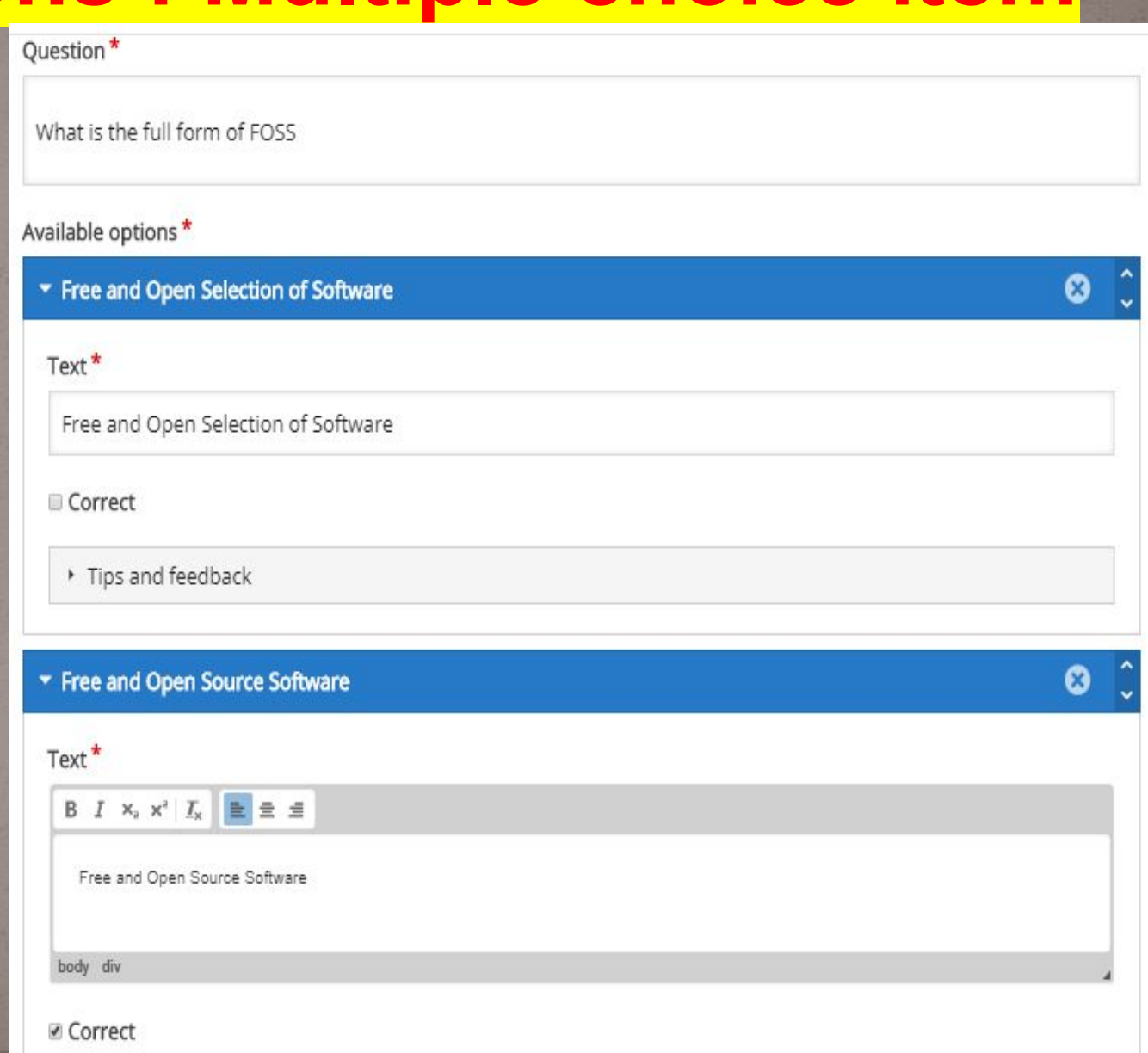

### **Step 3: Summary Task**

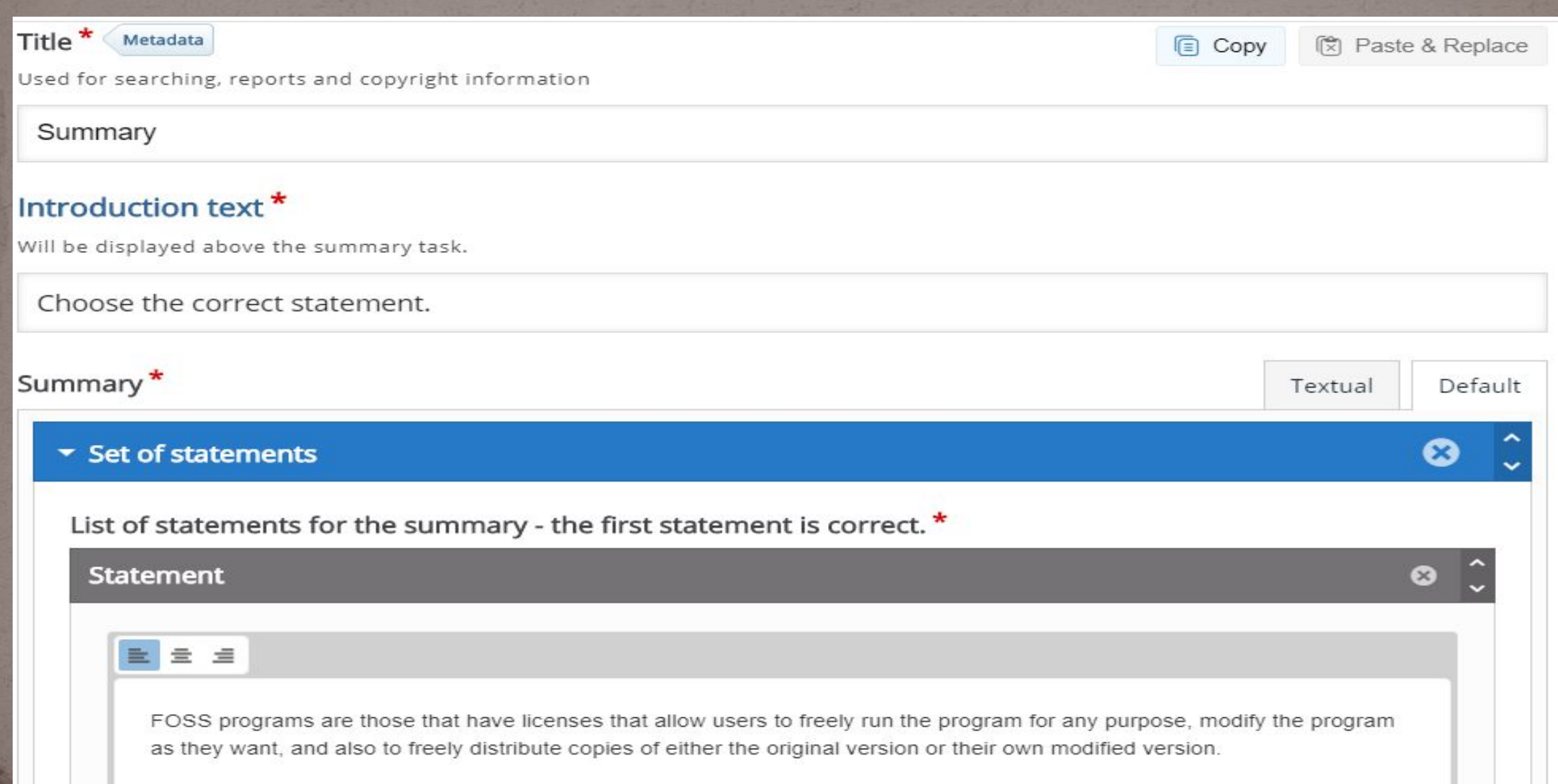

### **Step 3: Summary Task: Overall feedback**

### ▼ Overall Feedback

### Define custom feedback for any score range

Click the "Add range" button to add as many ranges as you need. Example: 0-20% Bad score, 21-91% Average Score, 91-100% Great Score!

### Score Range\*

### Feedback for defined score range

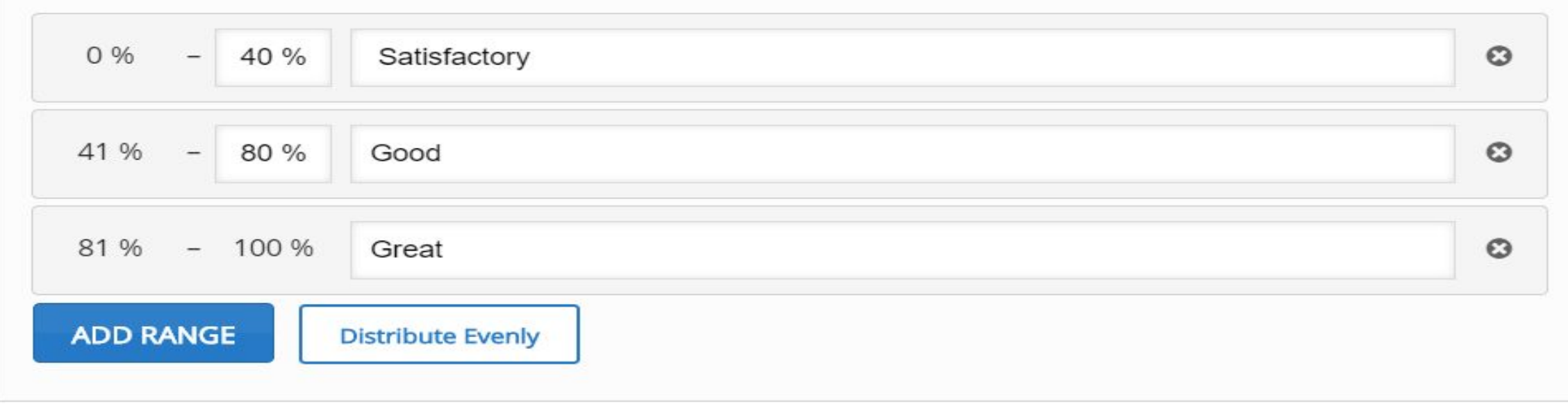

### Display at\*

Number of seconds before the video ends.

### **Step 3: Summary Task: Behavioral settings**

#### Start video at

Enter timecode in the format M:SS

### **Behavioural** settings of an interactive video

#### Auto-play video Start playing the video automatically

#### Loop the video Check if video should run in a loop

### Override "Show Solution" button

This option determines if the "Show Solution" button will be shown for all questions, disabled for all or configured for each question individually.

### Override "Retry" button

This option determines if the "Retry" button will be shown for all questions, disabled for all or configured for each question individually.

#### Start with bookmarks menu open

This function is not available on iPad when using YouTube as video source.

#### Show button for rewinding 10 seconds

#### Prevent skipping forward in a video

Enabling this options will disable user video navigation through default controls.

### Deactivate sound

Enabling this option will deactivate the video's sound and prevent it from being switched on.

# Finishing up<br>Click "save" button

#### Show button for rewinaing TU seconds

Prevent skipping forward in a video

Enabling this options will disable user video navigation through default controls.

Deactivate sound Enabling this option will deactivate the video's sound and prevent it from being switched on.

▶ Text overrides and translations

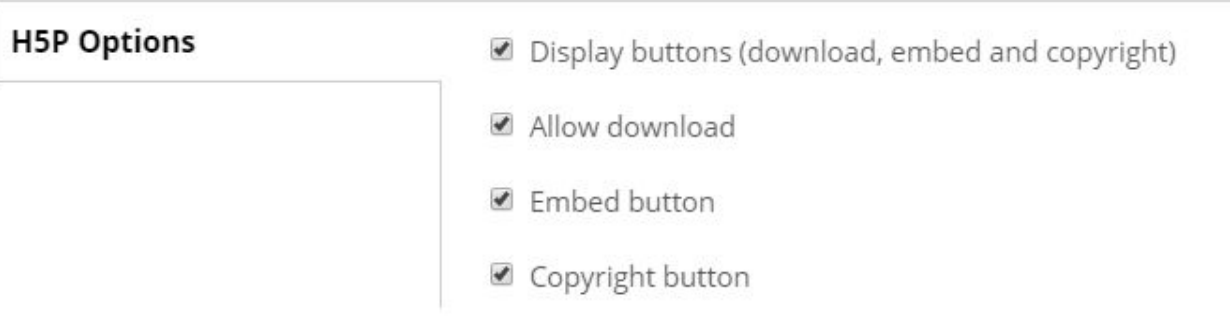

Save

# **Creating Animation**

❖ Scratch ❖ Pencil2D ❖ Blender ❖ OpenToonz

# **Creating Animation (Scratch)**

### **Editing Screen Overview**

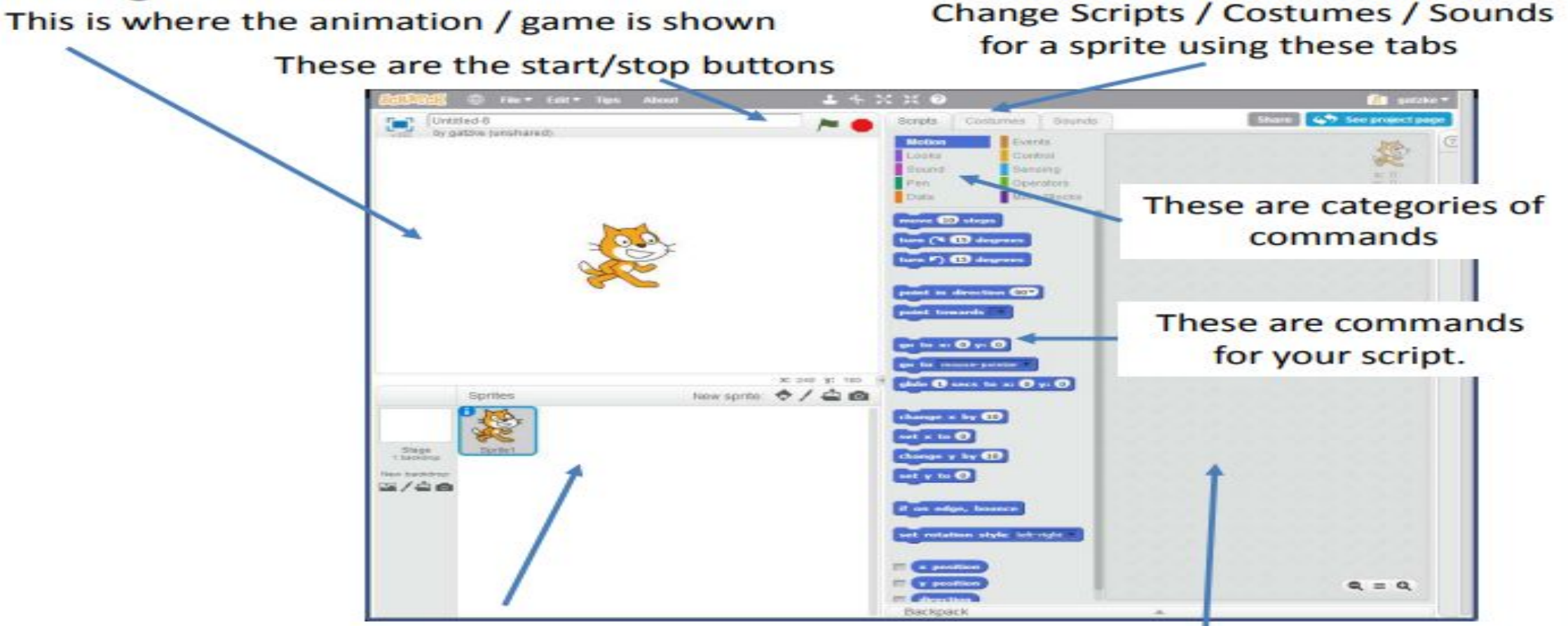

This is where you can have multiple "sprites" Sprites can have scripts to control actions.

This is where you can put commands, over edit sprite costumes, change sounds actival

### A - Make the cat do something

- $1.$ Under scripts, click on the purple "Looks" from the command category list
- Drag a "Say Hello! for 2 secs" block over to the script work area  $2.$
- 3. Drag another "Say Hello! for 2 secs" block over and connect it under
- Change the text from "Hello!" to "I catch mice..."  $\overline{4}$ .
- 5. Double click on the two connected script commands
- 6. The cat should say the two phrases

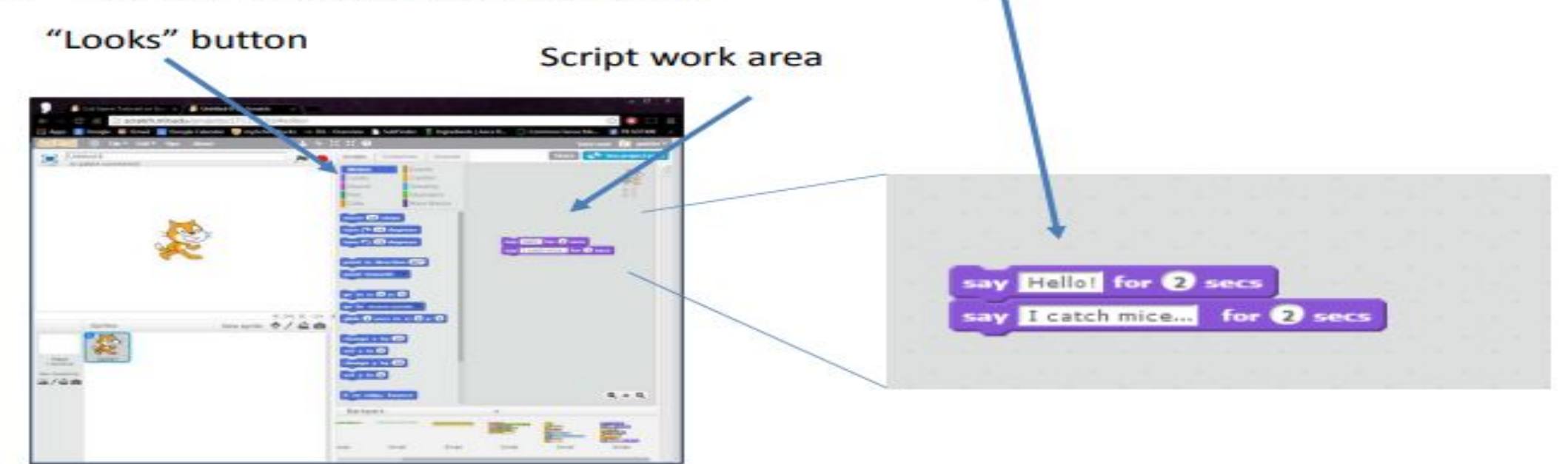

Activate Windov Go to Settings to activ

### B - Make the cat do something repeatedly

- Under scripts, click on the "Motion" button from the command category list  $1.$
- Drag a "go to x: 0 y:0" block and a "move 10 steps" block to the script area  $2.$
- Under scripts, click on the "Control" button from the command category list 3.
- Drag a "Repeat 10" block and a "Wait 1" block over to the script area 4.
- Connect the blocks as below right 5.
- 6. Double click the blocks to run your script
- $\overline{7}$ . Double click again. The cat should return to the starting spot!

### **Motion and Control** go to x: 0 y: 0 move **to** steps go to x: 0 y: 0 say **Hellot** for 2 secs ay **Billet** for @ secs  $10$ **Teatch microw** for 2 secs move (1) steps **CONTRACTOR** mit **17 seit**  $-5740$ I catch mice... for 2 secs **MARK**  $m$  **O** set

A repeat block is used when you know exactly how many times you need to do something

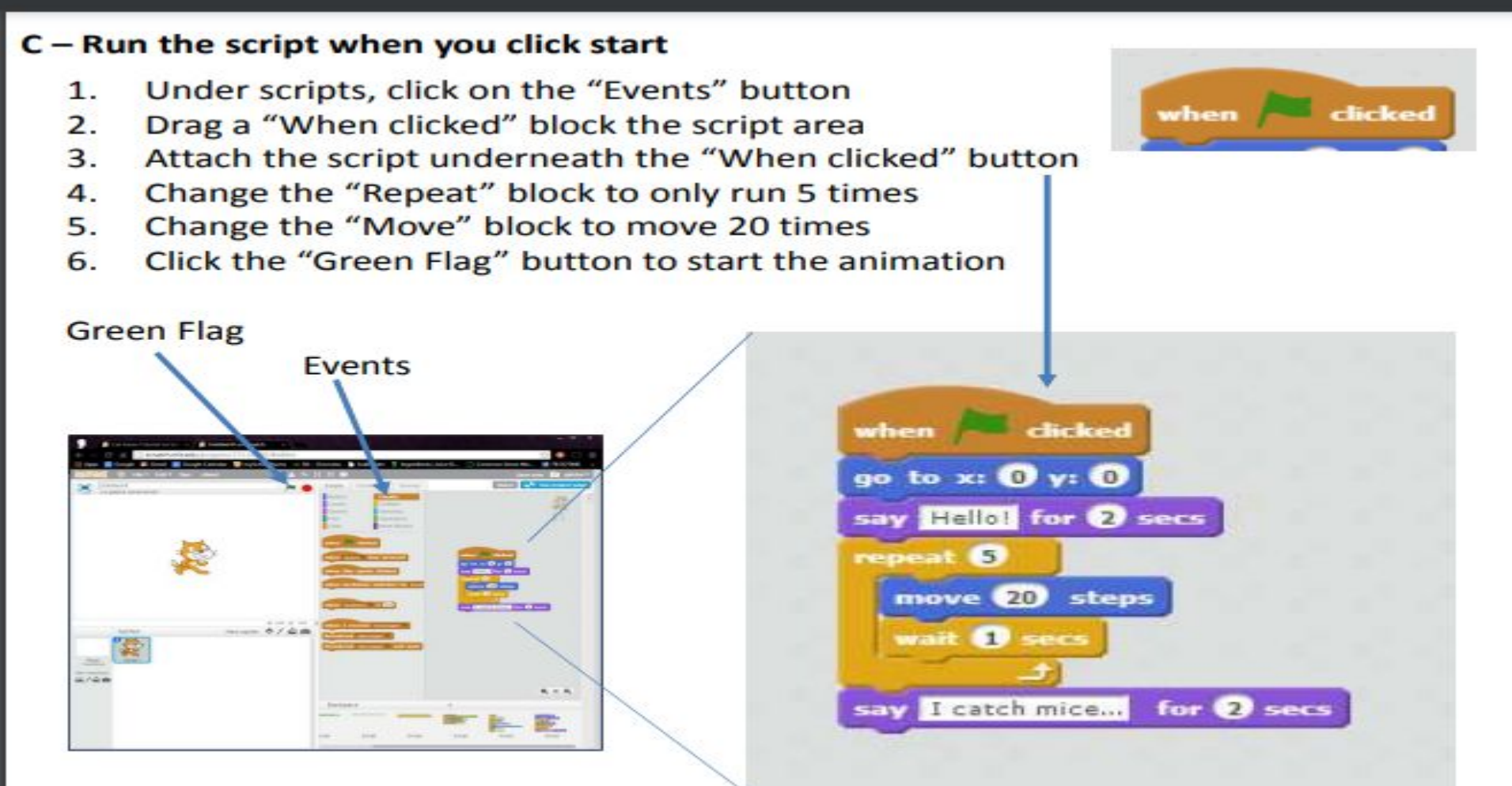

The Green Flag and Stop buttons run your game / animation.

**Activate Windows** Go to Settings to active

### D - Make a new costume for the cat

- $1$ Click the "Costumes" tab
- $2.$ Right click the top cat sprite (labeled "costume 1") and select "duplicate"
- Select the new costume "costume 3" 3
- $\overline{4}$ . Click on the cat image in the right workspace
- The cat should be selected 5.
- 6. Click on the flip left-right button

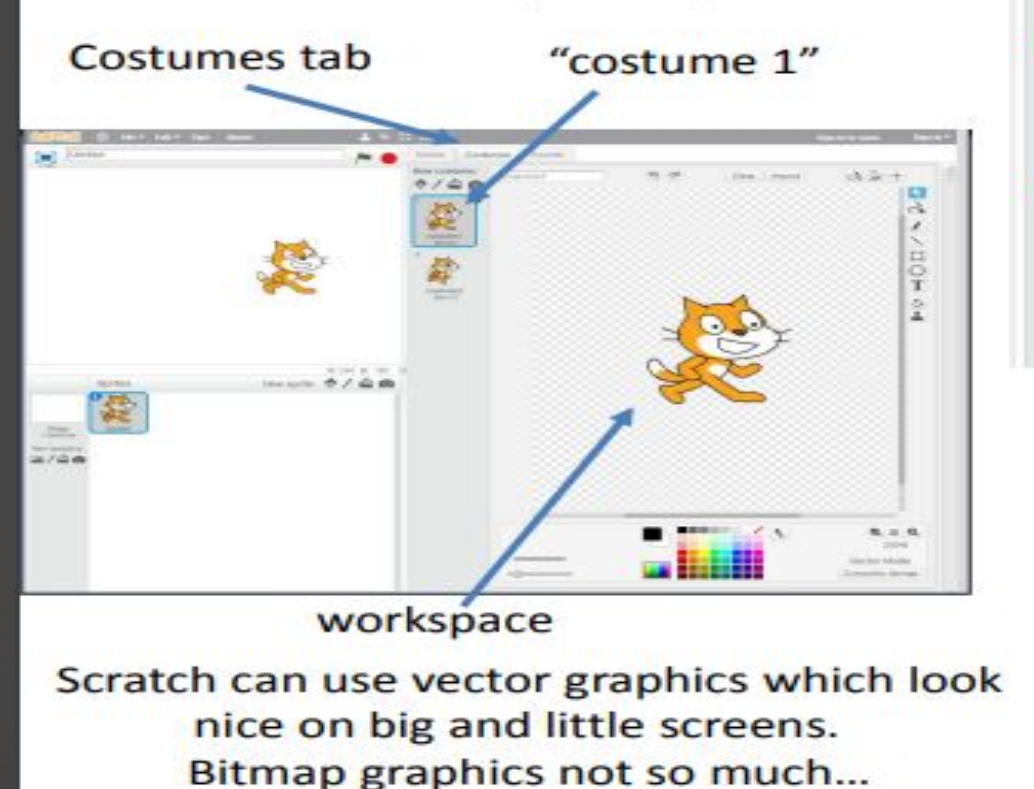

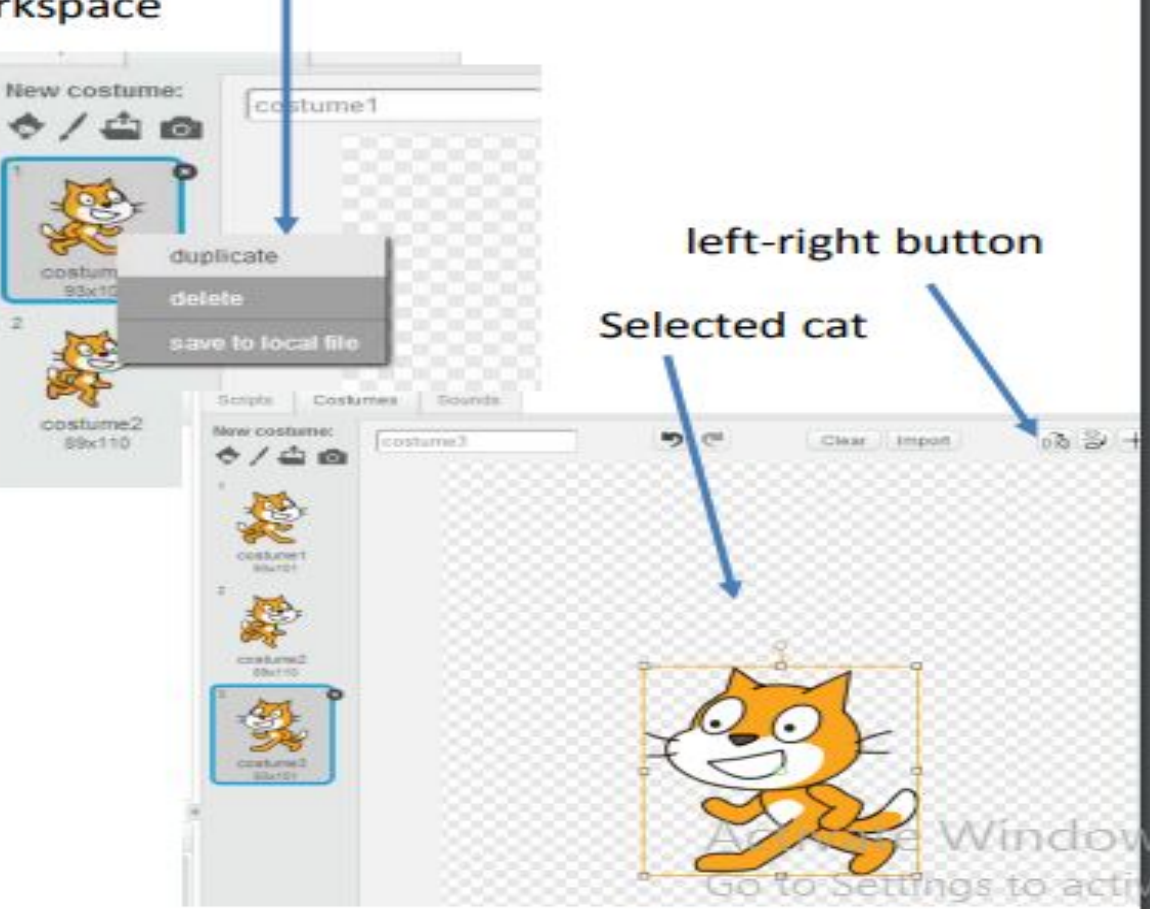

# **Creating Screencast Video**

❖ Kazam ❖ CamStudio ❖ Screencam

# **Thanks for attention mamurrizvi@gmail.com**